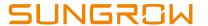

Sungrow Australia Group Pty. Ltd. | 1800 SUNGROW (786 476) service@sungrowpower.com.au | www.sungrowpower.com.au

## Wi-Fi setup instructions for web monitoring

For the WiFi modules (WiFi-V21 and WiFi-V22), please follow up the below processes.

- 1. Make sure the WiFi dongle is plugged in.
- 2. Connect to the SG-WiFi network.
- 3. Go to 11.11.11.1 on a web browser.
- 4. Connect to your home router on that page under WLAN configuration. Enter in the key/password for the router. Check to see that there is a tick next to the router by refreshing the page. If using an inverter with an LCD, check to see if the WiFi icon changes from flashing to solid, and if a B icon appears next to it a few minutes later. The data should upload after that, usually within 5 minutes
- 5. Create an account on SolarInfoBank.com and login.

Please click <u>here</u> to watch the video for Sungrow Quick WiFi Setting.

For WiFi modules (WiFi-V24) and eShow (built-in WiFi), customers must use smart photos to set up and then access the web monitoring. Select one of the following options that fits your app and phone (each video is a couple of minutes long):

- Click <u>here</u> to watch how to setup the WiFi network between the inverter and the home router via the **SolarInfo Moni app (iOS)**
- Click <u>here</u> to watch how to setup the WiFi network between the inverter and the home router via the **SolarInfo Home app (iOS)**.
- Click <u>here</u> to watch how to setup the WiFi network between the inverter and the home router via the network config button in the **SolarInfo** Moni app (Android).
- Click <u>here</u> to watch how to setup the WiFi network between the inverter and the home router via the WiFi config button in the **SolarInfo Home** app (Android).